# **DISEÑO DE CPC PARA ABSORBEDORES CILÍNDRICOS CON POWERPOINT**

C. Navntoft $(1)$ , F. Garreta $(1)$ 

(1) Grupo de Energía Solar - Facultad Regional Buenos Aires - Universidad Tecnológica Nacional Sede de Investigación: Laboratorio del Departamento de Ingeniería Civil, Campus Universitario Mozart 2300, (1407), Ciudad Autónoma de Buenos Aires. Tel.: (+5411) 4601-8112 (int. 7139) Fax: (+5411) 4638-8115 E-mail: utnsolar@gmail.com

### **RESUMEN**

En este trabajo se presenta un método sencillo para diseñar concentradores parabólicos compuestos para absorbedores cilíndricos utilizando el programa Powerpoint del paquete Microsoft Office. El mismo, que está al alcance de la mayoría de los usuarios de PC, no requiere de conocimientos específicos y puede ser usado para la transferencia del conocimiento a nivel de grado. Como valor agregado, permite que el usuario interactúe más con los conceptos asociados al diseño, ya que el programa no se utiliza como una caja negra sino que permite aplicar todos los conceptos pertinentes al diseño de los CPC. El método resulta sencillo y permite multiples modificaciones sin pérdida de precisión, y con ciertas modificaciones puede extenderse al diseño de CPC par absorbedores de otras formas.

**Palabras clave:** Diseño CPC, absorbedor cilíndrico, powerpoint

## **INTRODUCCIÓN**

El uso de concentradores parabolicos compuestos para aplicaciones en energía solar está ampliamente difundido y va tomando cada vez mas importancia desde su descubrimiento en la década de los 70 por Winston y Hinterberger [1]. A la hora de transmitir los conceptos es necesario contar con un software que permita al interesado aplicar los conocimientos adquiridos sobre el diseño de espejos con geometría CPC. Muchas veces, software completos como autocad u otros no están a disposición de los alumnos y más aún, son utilizados como cajas negras que brindan soluciones, quedándose el alumno sin saber realmente que cuentas realiza el mismo. En este trabajo se presenta un método sencillo para dimensionar CPC para absorbedores cilíndricos que puede ser aplicado en diversos niveles de aprendizaje, desde el secundario hasta el nivel de grado.

#### **MATERIALES Y MÉTODOS**

La condición de un CPC para absorbedor cilíndrico es que el rayo en cuestión sea reflejado tangente al absorbedor en todo momento. Esta condición hace que la forma del CPC esté dada por la curva que describe un hilo al desenvolverse de ese cilindro. Traduciendo este concepto a coordenadas cartesianas significa que cada una de estas es función del ángulo que forma el hilo con el eje vertical de coordenadas (Y). Sabiendo la longitud de ese hilo desenvuelto ( ρ ), el ángulo que forma la dirección de este con el eje Y ( $\varphi$ ), el radio del absorbedor (R) y el ángulo de aceptancia ( $\theta_c$ ), podemos obtener cada par de coordenadas (x,y) correspondiente a cada punto del espejo.

La relación geométrica entre estos parámetros se muestra en la figura 1. La ecuación en coordenadas cartesianas que define la forma del CPC para un absorbedor cilíndrico está dada por la Ec (1):

$$
X = R \cdot \text{sen}\varphi - \rho \cdot \cos\varphi
$$
  
 
$$
Y = -R \cdot \cos\varphi - \rho \cdot \text{sen}\varphi
$$
<sup>(1)</sup>

Siendo ρ definido por l a Ec (2):

$$
\rho(\varphi) = \begin{cases} R \cdot \varphi & \text{para } |\varphi| \le \theta_c + \pi/2 \\ R \cdot \frac{\varphi + \theta_c + \pi/2 - \cos(\varphi - \theta_c)}{1 + \text{sen}(\varphi - \theta_c)} & \text{para } \theta_c + \pi/2 \le \varphi \le 3\pi/2 - \theta_c \end{cases} (2)
$$

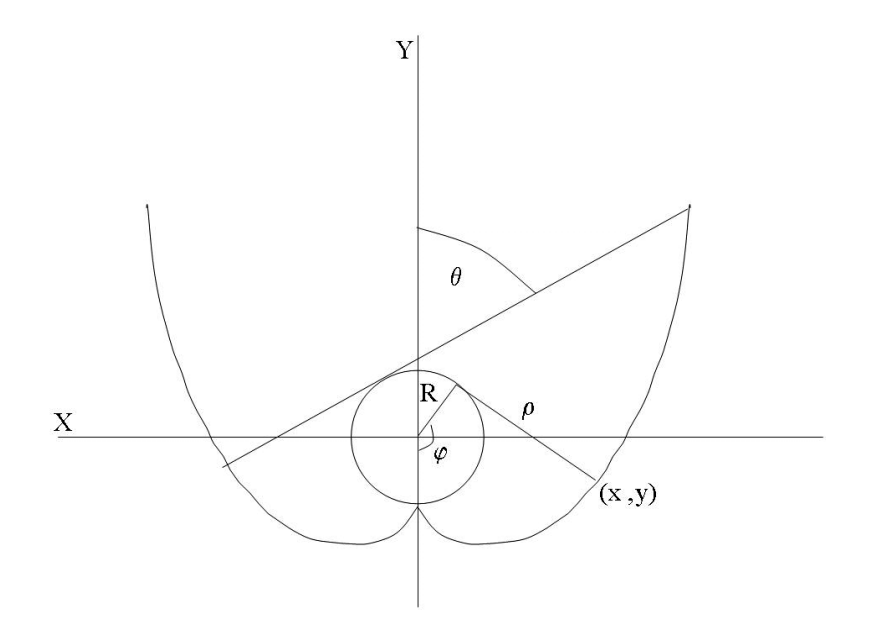

Figura 1. Relación geométrica entre parámetros

El programa Powerpoint tiene un sistema de coordenadas que permite su uso para el diseño de CPC. Antes de empezar a dibujar hay que configurar el tamaño de la página. Esta puede ser A4 o cualquier otro tamaño personalizado. De esta manera, una vez que dibujemos el CPC, luego podremos recortar su forma y fabricar un molde para hacerlos en serie. Lo primero que hay que hacer, una vez establecido el tamaño de la diapositiva, es definir los ejes. Para ello hay que trazar dos líneas rectas, una que pase por el 0 de la regla que figura en la parte superior de la diapositiva y una que pase por el 0 de la regla que figura en la parte izquierda de la diapositiva. De esta manera ya tenemos los ejes X e Y dibujados y la referencia para nuestro dibujo. (Figura 2)

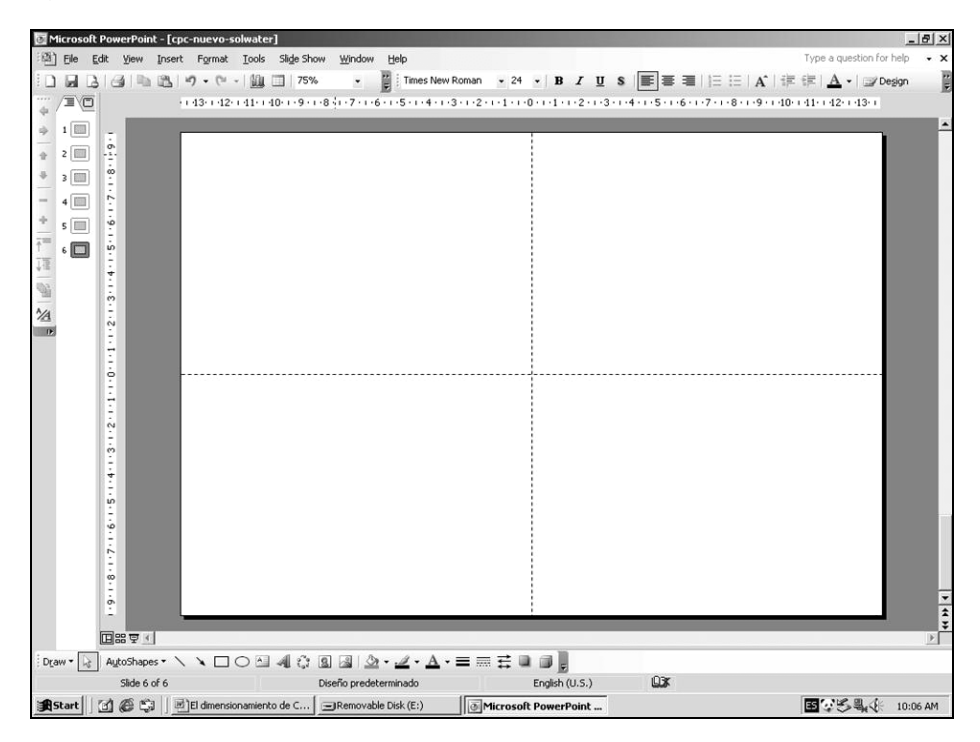

Figura 2. Dibujo de los ejes X e Y en los puntos 0 horizontal y 0 vertical

Luego procedemos a dibujar un círculo cuyo diámetro sea igual al del absorbedor que queremos utilizar (Figura 3). El tamaño puede ser el real o uno a una escala definida. El tamaño del círculo absorbedor puede definirse haciendo clic en el botón derecho sobre el mismo, presionando "formato autoforma" y dentro de este cuadro habilitando la solapa "tamaño" y dentro de ella definir el diámetro "horizontal".

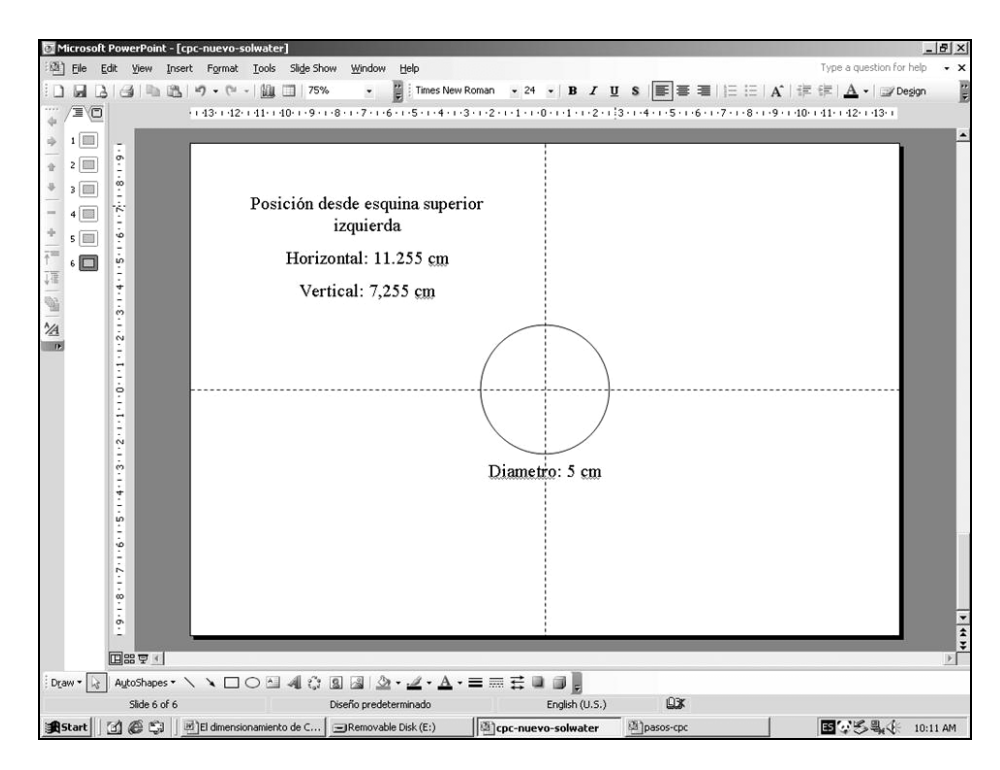

Figura 3. Dibujo del circulo absorbedor y chequeo de su ubicación correcta

Una vez realizada esta tarea, procedemos a ubicar el círculo en el centro en la intersección de los dos ejes previamente dibujados. Para chequear si ha quedado en el centro es necesario saber que Powerpoint siempre toma como referencia el extremo izquierdo superior de cualquier autoforma, razón por la cual hay que tener en cuenta las dimensiones de la misma. Si hemos elegido un formato A4 de hoja en disposición horizontal, tendremos un ancho de 27,51 cm, es decir 13,755 a cada lado del eje Y; y un alto de 19,05, es decir 9,525 a cada lado del eje X. Supongamos que el circulo tiene un diámetro,  $D = 5$ cm y radio, R = 2,5 cm. Si queremos que nos quede centrado el círculo podemos llevarlo a mano al centro o bien realizar la siguiente cuenta Ec. (3):

$$
13,755 - R = X
$$
  
9,525 - R = Y<sup>(3)</sup>

, y definir su posición en Powerpoint.

Para nuestro caso R = 2,5 cm de manera que  $X = 11,255$  e  $Y = 7,025$ . Con los datos de coordenadas iniciales del absorbedor, hacemos click derecho sobre el círculo y vamos a "formato autoforma" y luego a la solapa "posición". Aquí colocamos las coordenadas *X* en donde dice "horizontal" e *Y* donde dice "vertical" y presionamos aceptar. De esta manera, el círculo se ubicará en el mismo centro de coordenadas del sistema. (Figura 3). En esta etapa es importante que en el paso anterior las coordenadas se midan "desde la esquina superior izquierda" y no "desde el centro". El último podría usarse sin problema redefiniendo las referencias de los ejes y demás, pero el programa ya viene predefinido con el sistema de coordenadas referenciado a la esquina superior izquierda.

Para construir el perfil de CPC, el programa no permite dibujar puntos y ubicarlos directamente, es entonces necesario dibujar pequeños círculos de diámetros entre 0,10-0,20 cm. Para construir el perfil, a cada circulo pequeño le asignamos un par (x ,y) obtenidos con las Ec(1) y (2) teniendo en cuenta el sistema de referencia ya descripto. Para este pequeño círculo hay que realizar una cuenta adicional. Queremos que cada círculo pequeño quede centrado en la coordenada (x,y) de cada punto porque luego nos basaremos en el para dibujar el punto correspondiente. De manera que esta vez, a la coordenada Y hay que restarle R/2. Por ejemplo, si usamos pequeños círculos de D = 0,20 cm y radio R = 0,10,  $X = 13,555$  $Y = 9.625$ , entonces cada punto dibujado tendrá definida una posición definida por la Ec. (4):

$$
(13,555 + X; 9,625 + Y)
$$
 (4)

Es decir que a cada coordenada calculada hay que sumarles estos factores de corrección de posición. Para mandar cada pequeño círculo a su posición respectiva basta con hacer botón derecho sobre él, "formato autoforma", solapa "posición" e ingresar estos valores modificados de X e Y en las ventanas respectivas.(Figura 4)

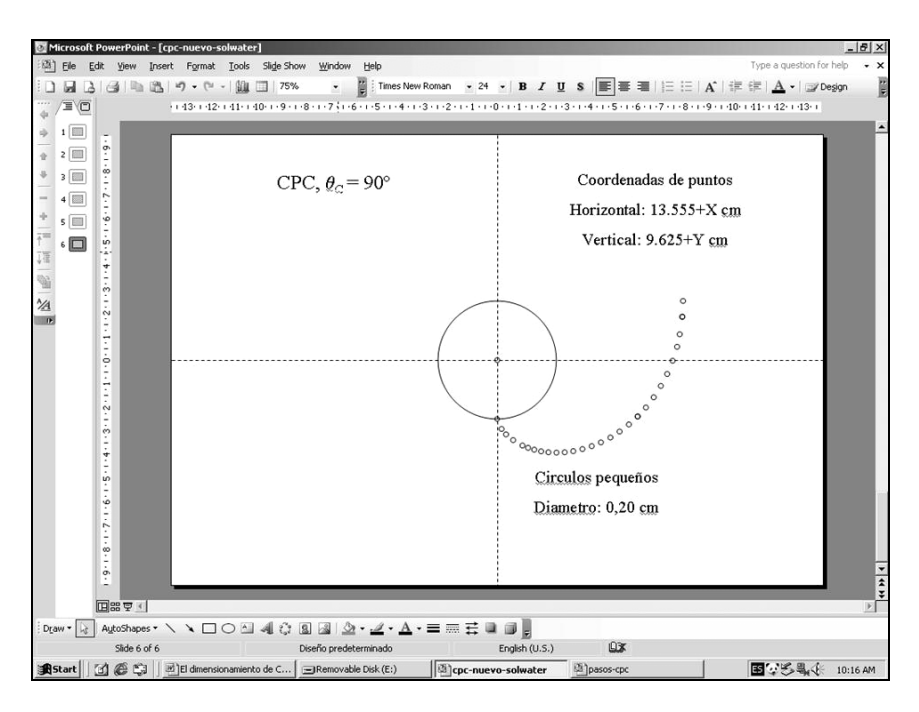

Figura 4. Posicionamiento de pequeños círculos según coordenadas X e Y corregidas para ubicación en Powerpoint para CPC con ángulo de aceptancia de 90º.

Así y poco a poco vamos armando el perfil de un lado de los CPC. Una vez ordenados todos los puntos procedemos a dibujar una autoforma tipo "polilínea" con la misma cantidad de puntos que hemos dibujado. La cantidad de puntos dibujados será criterio del interesado.

Cuando hemos dibujado una autoforma tipo "polilínea" sobre los puntos, hacemos botón derecho sobre la misma y vamos a "modificar puntos". En ese instante, todos los puntos de la línea multipunto que hemos dibujados toman otro color y el programa permite cambiar la ubicación de cada punto a gusto de operador. Poco a poco vamos llevando cada punto de la polilínea a que quede centrado en cada pequeño círculo dibujado. Si usamos una pantalla aumentada al 150-200% este trabajo es más fácil y se permite mayor precisión en la ubicación de los puntos. (Figura 5)

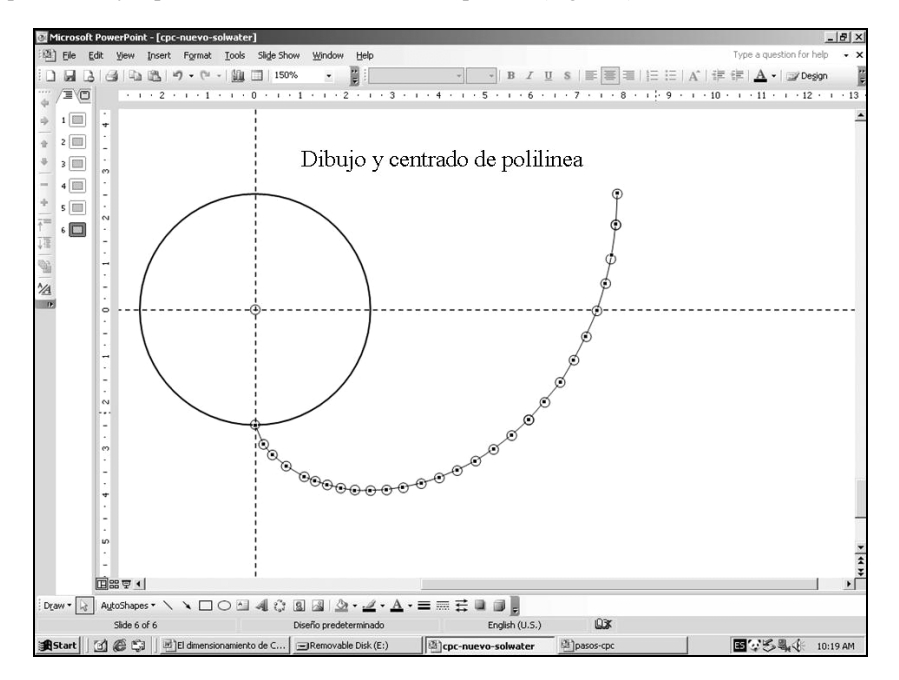

Figura 5. Dibujo de polilínea y centrado de puntos de la misma en los pequeños círculos dibujados

Para evitar que los pequeños círculos se muevan por algún error del operador, conviene "agrupar" los puntos. Esto se hace seleccionando todos los círculos dibujados y luego haciendo clic sobre el botón derecho seleccionando "agrupar". Una vez que hemos centrado todos los puntos de la polilínea, ya tenemos la mitad del CPC dibujado. Dado que la otra mitad es

simétrica, basta con copiar el perfil obtenido, pegarlo e invertirlo al otro lado. Esto puede realizarse tomando el perfil dibujado por el lado derecho y llevando ese lado hacia el otro con el Mouse. El programa automáticamente da vuelta el perfil. Par garantizar la conservación de la simetría del sistema conviene dibujar una línea que vaya del extremo superior del CPC hacia la izquierda y cuya longitud está definida por la Ec. (5):

$$
L = \pi \cdot D \cdot C \quad (5)
$$

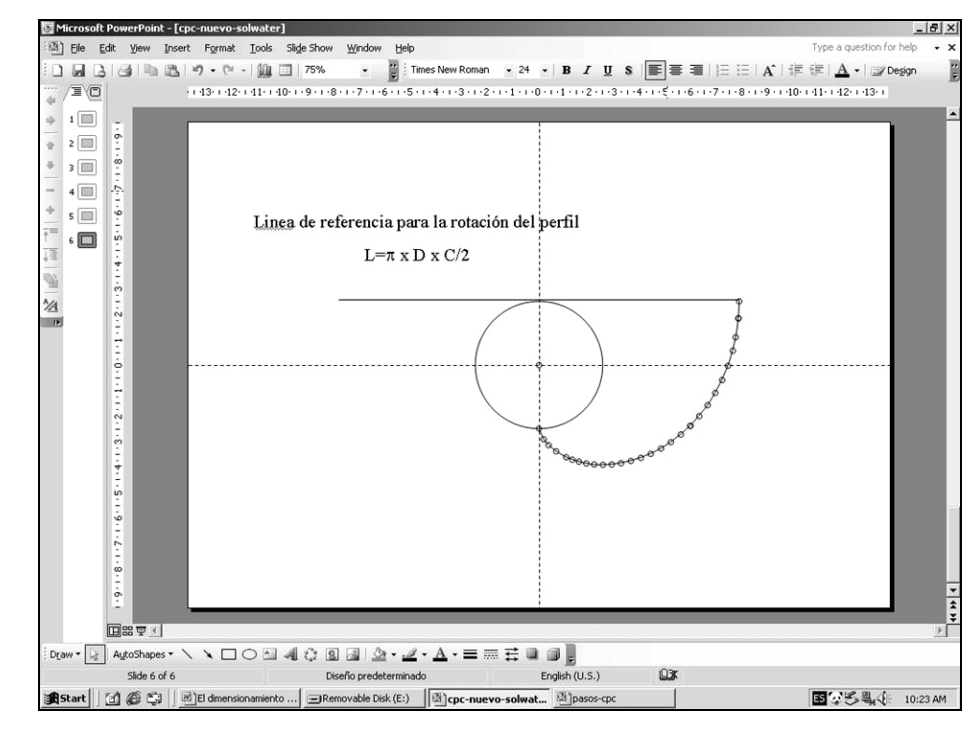

Donde L es la longitud de la linea, D es el diámetro del absorbedor y C es la concentración del CPC. Esta distancia se conoce como la apertura del sistema de concentración y es la que define la concentración geométrica.(Figura 6)

Figura 6. Dibujo de línea de apertura del sistema

Una vez dibujada esta línea, hacemos que concuerde el extremo de esta línea con el extremo del perfil CPC copiado e invertido.(Figura 7)

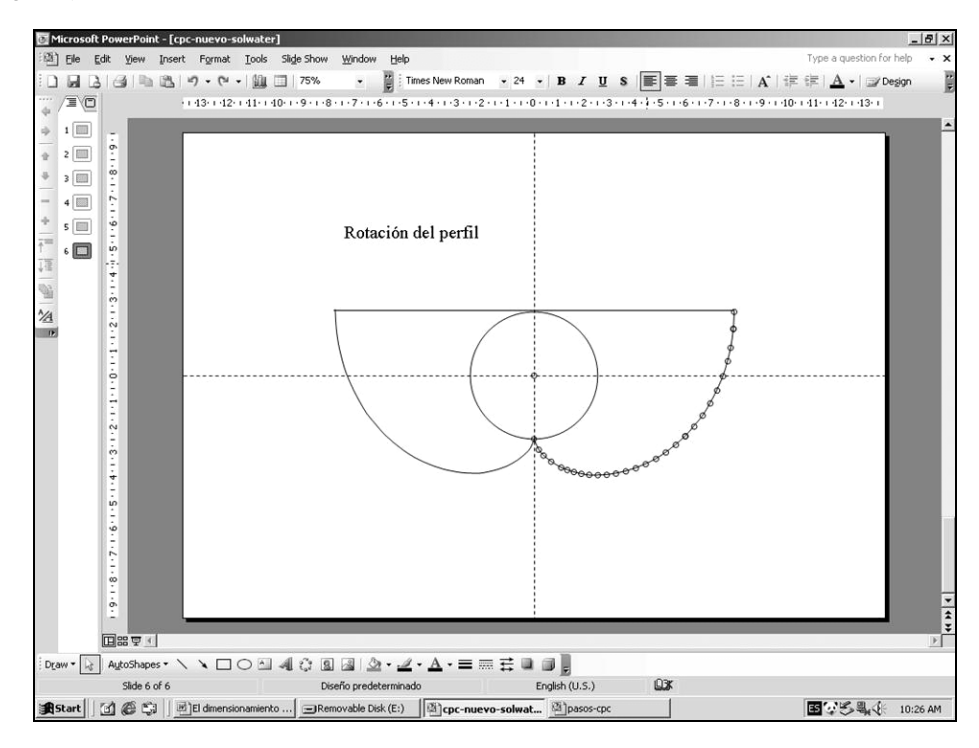

Figura 7. Copiado del perfil del CPC al lado izquierdo

De esta manera ya tenemos el CPC dibujado para la concentración deseada. (Figura 8).

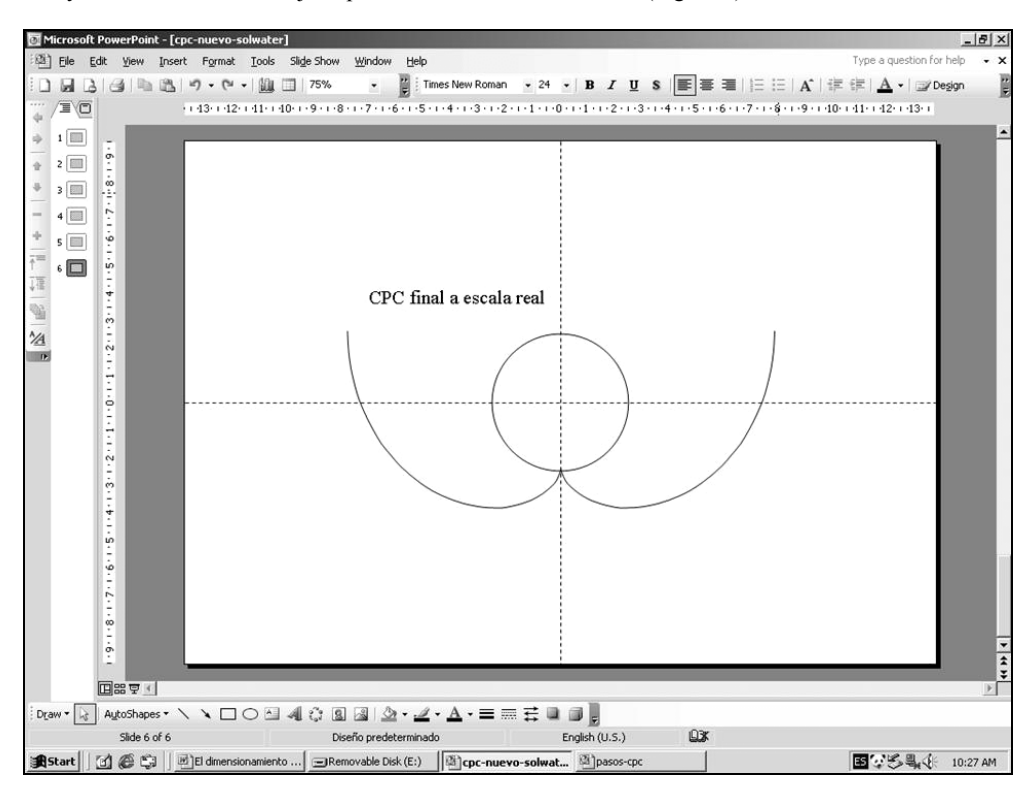

Figura 8. CPC con ángulo de aceptancia de 90º dibujado a escala.

#### **RESULTADOS**

Se presentó un método para diseñar perfiles de CPC utilizando Powerpoint. El mismo está al alcance de todos y puede utilizarse en los distintos niveles de educación.

El uso de este programa permite que el usuario interactúe activamente con los cálculos y no que utilice el programa como una "caja negra" introduciendo una ecuación y el programa realizando todo automáticamente. Esta metodología desarrolla y aplica los conocimientos existentes sobre el diseño de CPC para absorbedores cilíndricos y es ideal para agilizar la mente de los alumnos que están en diversas etapas de aprendizaje. Beneficios secundarios se vislumbran en el intercambio de información, ya que el Office está disponible en casi todas las computadoras mientras que otros programas de diseño como autocad o cualquier otro de archivos vectoriales son más difíciles de encontrar

### **REFERENCIAS**

[1] Chasseriaux , J. M., "Conversión Térmica de la Radiación Solar", Ed. Librería Agropecuaria S.A, 1990, Buenos Aires, Argentina.

## **ABSTRACT**

In this work a simple method to design compound parabolic concentrators for cylindrical absorbers by means of the Powerpoint program from the Microsoft Office software package is presented. This program is available in almost every computer, it does not require any special training and can be used for the knowledge transfer in all educational levels. As an aggregated value, it allows the user to interact with the concepts and calculus associated to the design of these mirrors and is not used as "black box". The method is very simple and allows for multiple modifications without loss of precision. The same method can be applied to the design of CPC for different absorbers shapes without major changes.

**Keywords:** CPC design, cylindrical absorber, powerpoint